# **TP1 : Créer une sous-rubrique**

Comment structurer un espace disciplinaire dans la rubrique «Classes» ou « Disciplines » ? Ce tutoriel vous guide dans les étapes de :

- création d'une sous-rubrique
- paramétrage d'une rubrique
- création de catégories
- Création d'un tableau
- insertion de listes dynamiques

Pour ce TP nous allons travailler dans la rubrique « Classe » de l'ENT de votre établissement. Cette rubrique est visible par les enseignants, les élèves et les parents en mode connectés.

# **1. Création de la sous-rubrique**

- 1) Se connecter sur l'ENT de votre établissement
- 2) Se placer sur la rubrique «Classes »
- 3) Ouvrir la « trousse »
- 4) Sélectionner « créer une sous-rubrique »

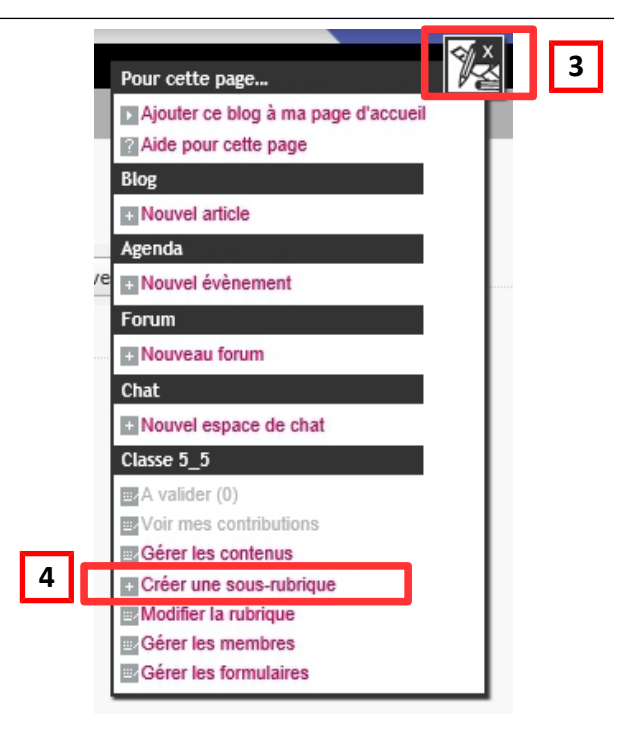

# **2. Paramétrage de la rubrique et création des catégories**

### **Onglet « Générales » (informations générales)**

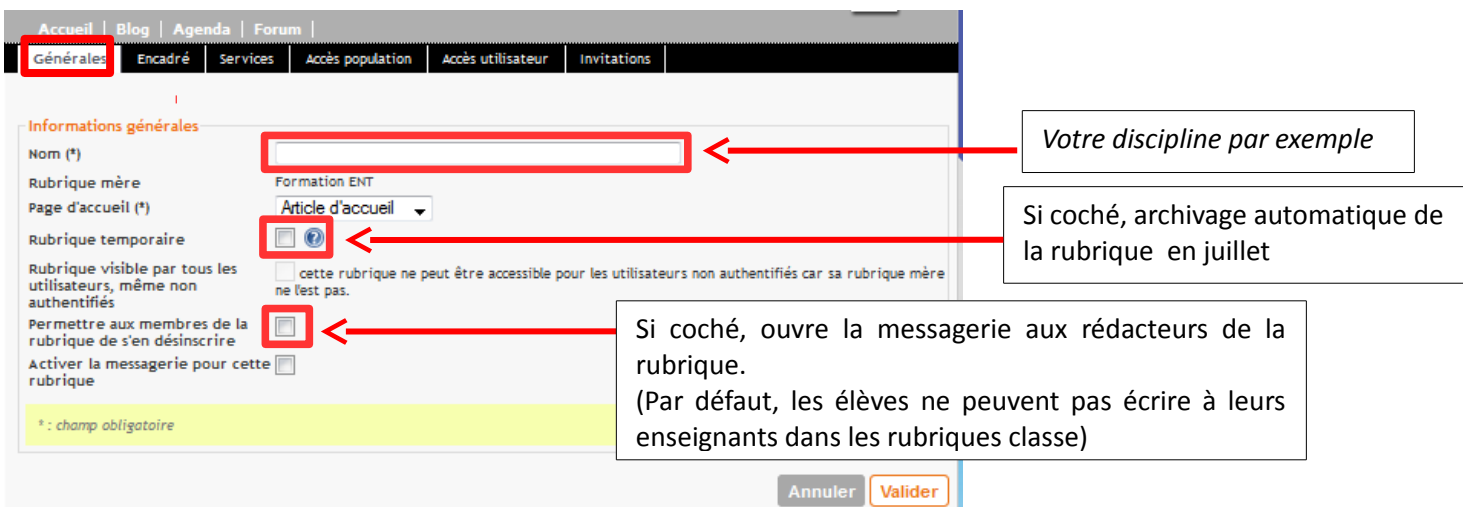

## **Onglet « Encadré »**

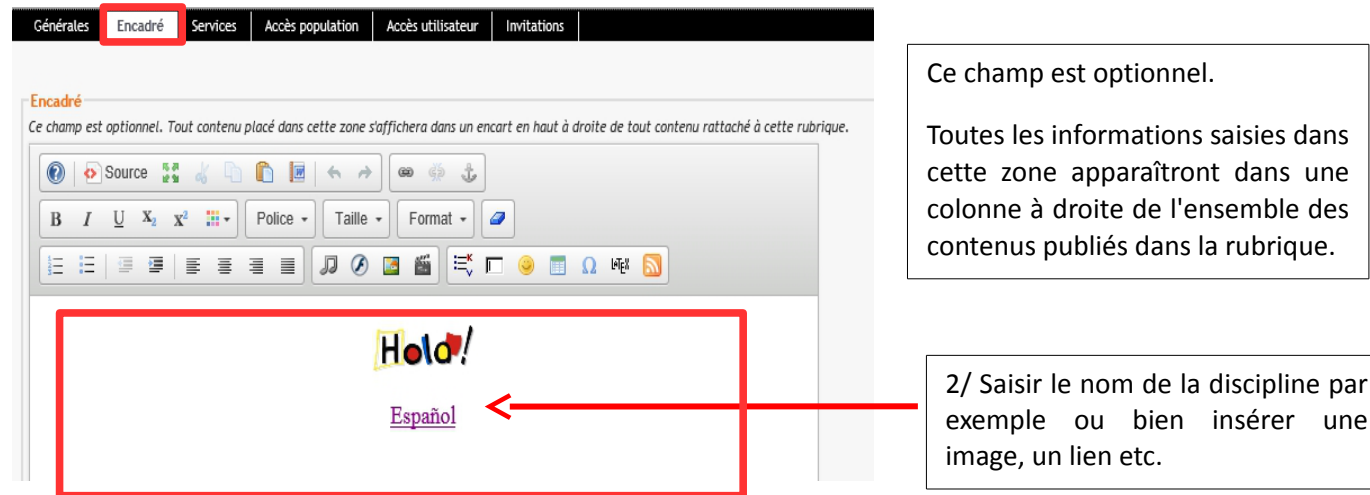

## **Onglet « Services »**

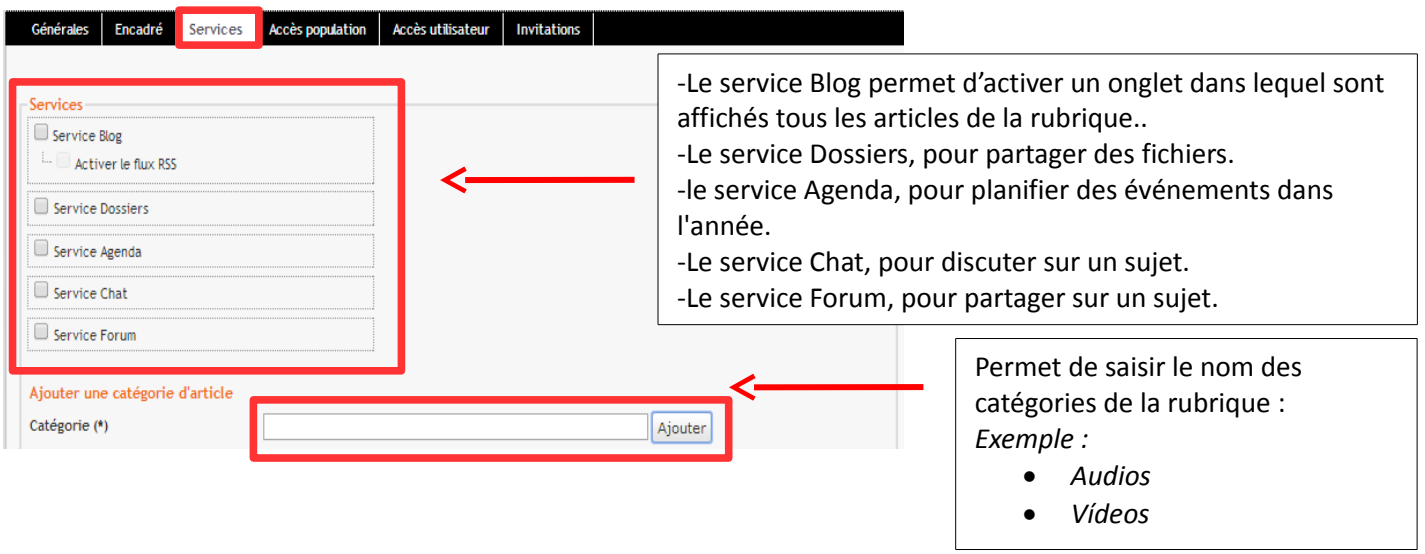

## **3. Les outils de la rubrique dans la trousse**

**Gérer les contenus** : ouvre la liste des articles de la rubrique

**Modifier la rubrique** : ouvre la fenêtre de paramétrage de la rubrique

**Archiver la rubrique** : déplace la rubrique et toutes ses sous-rubriques dans la corbeille. La corbeille est vidée en juillet.

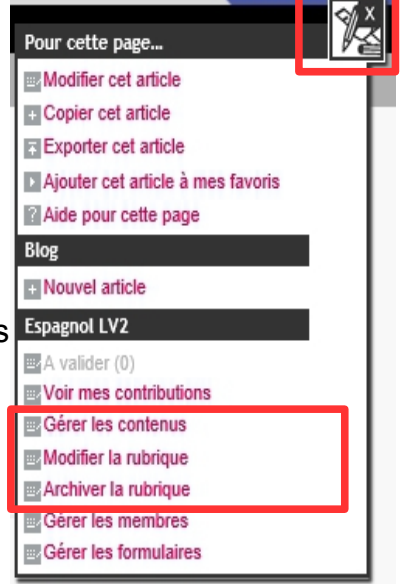

## **4. Créer un tableau**

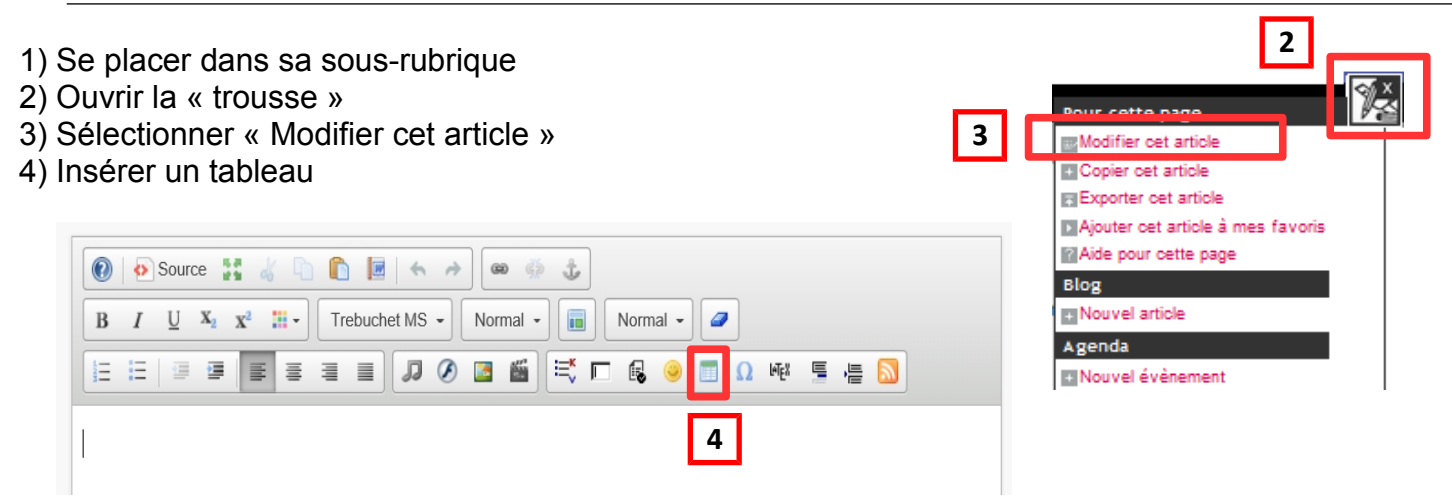

## **Fenêtre de paramétrage du tableau**

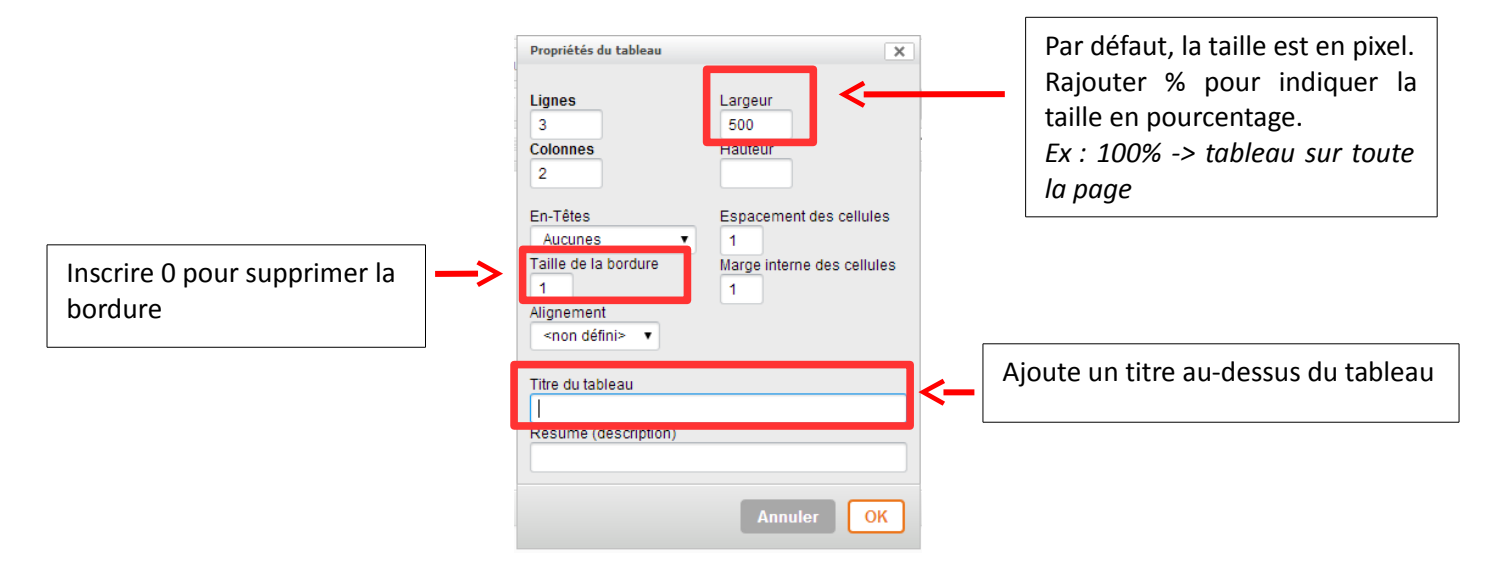

*5) Créer un tableau de 2 lignes, 2 colonnes, 100% de largeur et bordure égale à 1*

*6) Saisir un titre dans chaque colonne ex. « Audios » dans la 1ère colonne et « Vídeos » dans la 2ème colonne (noms des catégories d'articles mentionnées lors de la création de la rubrique). 7) Modifier la couleur de fond de la 1ere ligne :*

*Se placer sur la 1ère ligne du tableau, un Clic droit de la souris sur le tableau fait apparaître un menu contextuel, choisir « Cellule » puis « propriété de la cellule »*

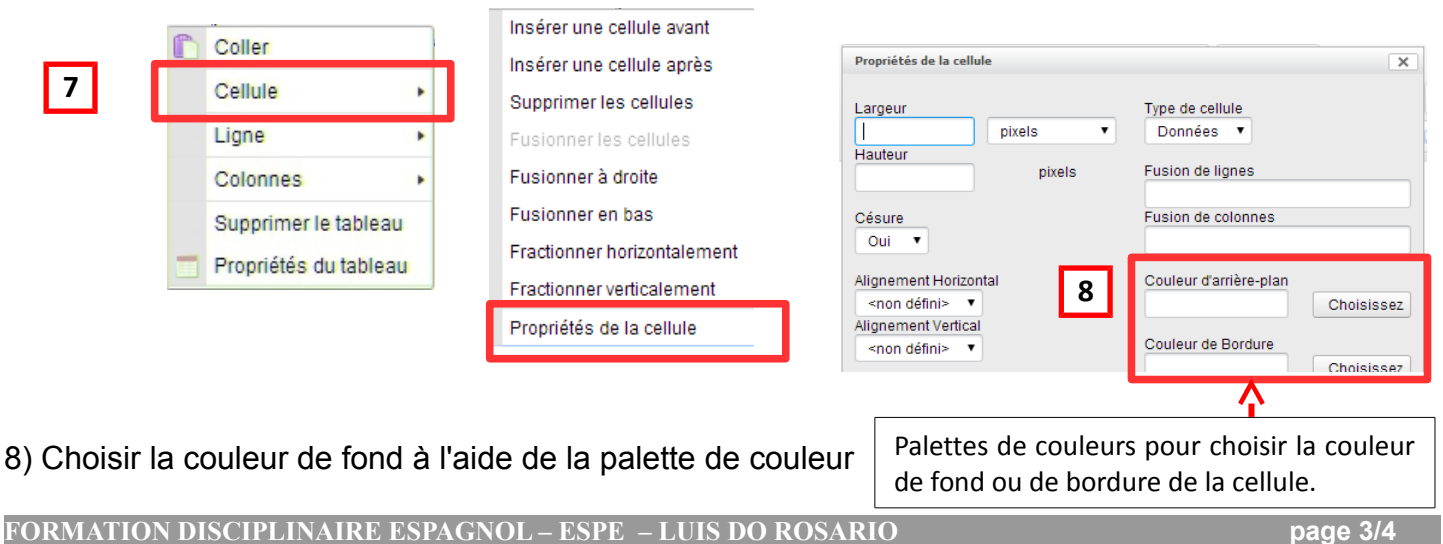

# **5. Insérer une liste d'objets dynamiques**

- 1) Se placer dans sa sous-rubrique
- 2) Ouvrir la « trousse »
- 3) Sélectionner « Modifier cet article »
- 4) Insérer une liste dynamique

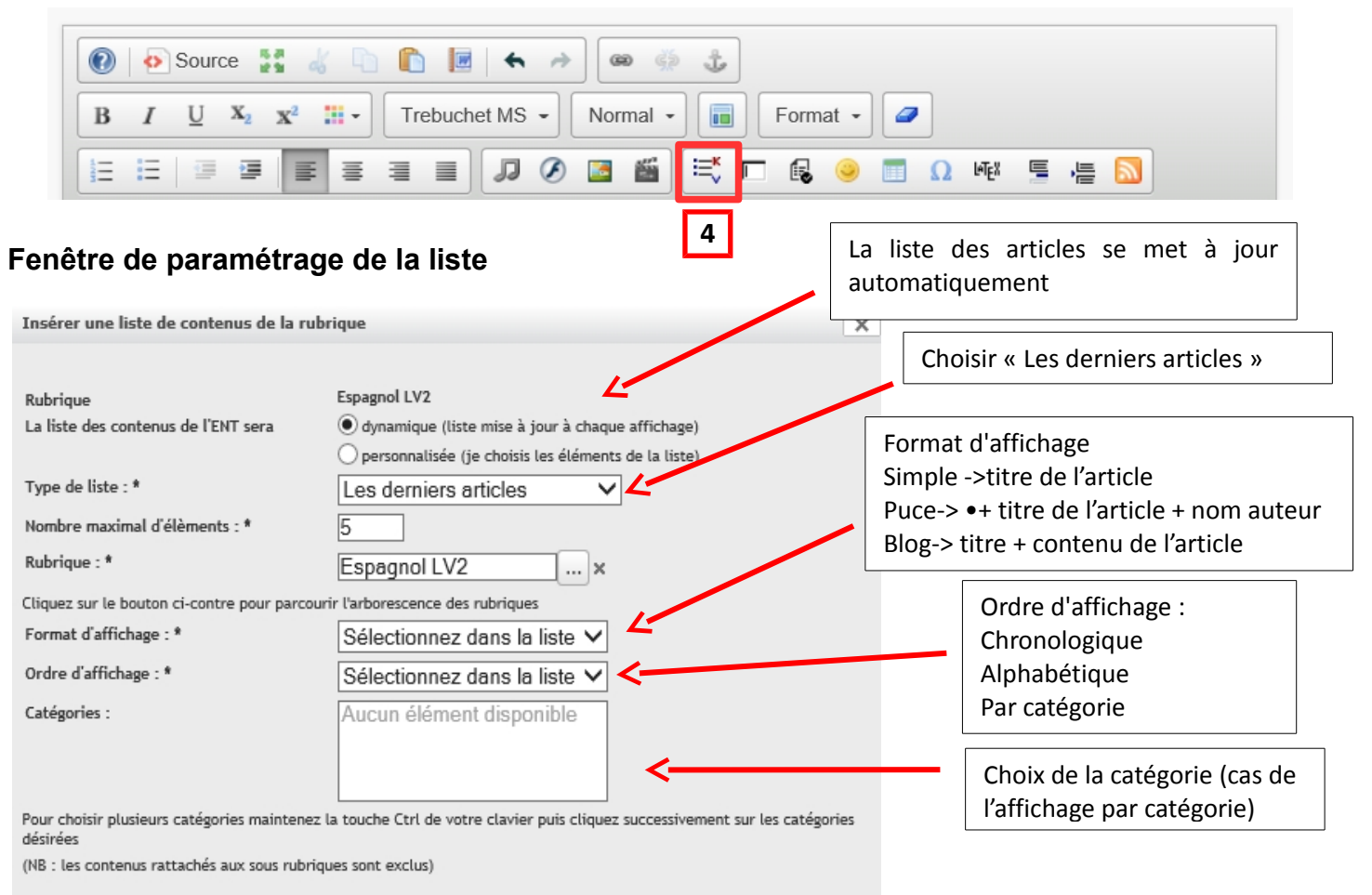

Choisir la liste « dynamique » Choisir « Les derniers articles » Indiquer un nombre maximal d'articles Choisir le format d'affichage Choisir l'ordre d'affichage Sélectionner la catégorie si nécessaire Valider

## **Aperçu avant validation de l'article**

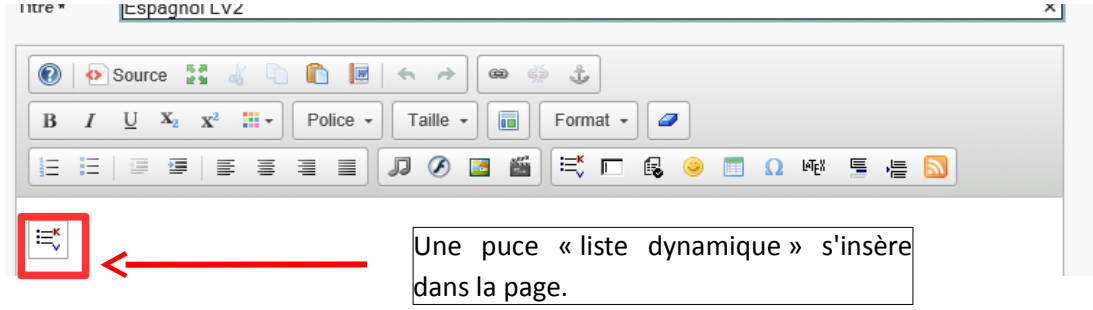

### **Tous les articles rédigés dans cette rubrique seront automatiquement publiés.**